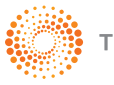

## **SIP • SISTEMA DE INFORMACION PORTATIL** GUIA DE DESCARGA

## **IMPORTANTE**

Tenga en cuenta estos pasos para lograr una instalación satisfactoria; siguiendo el proceso descripto a continuación:

1- Ubicado en la Página principal, ingrese al link DESCARGAS, ubicado en la parte superior de la pantalla, por ejemplo **Laboral y Seguridad Social.**

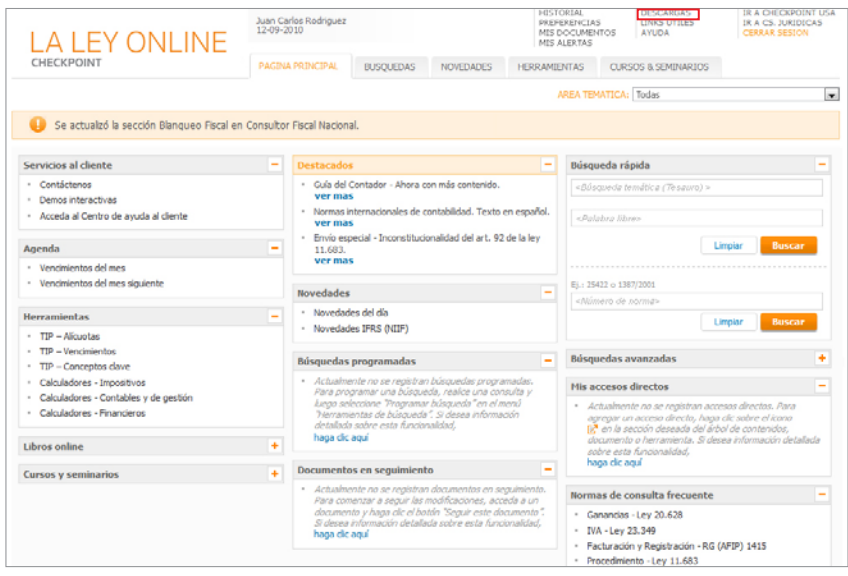

2- En la página de descargas seleccione el link DESCARGAR de la opción **SIP - Laboral y de la Seguridad Social**.

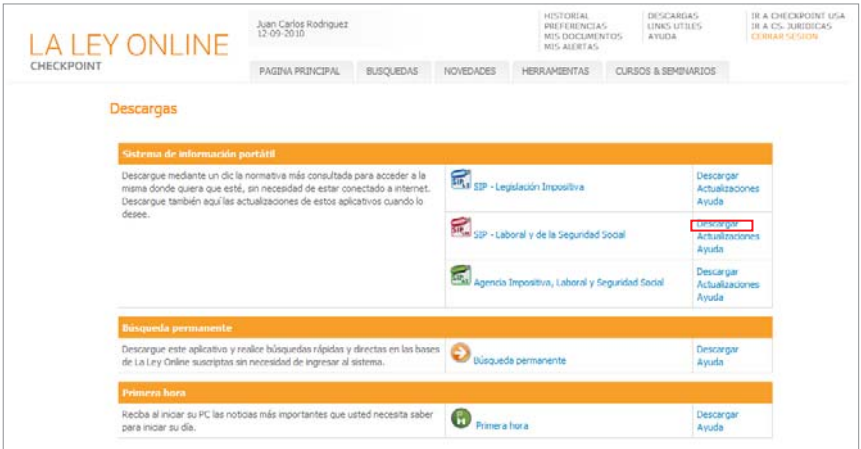

3- Una vez situado en la pantalla del SIP correspondiente, presione la opción

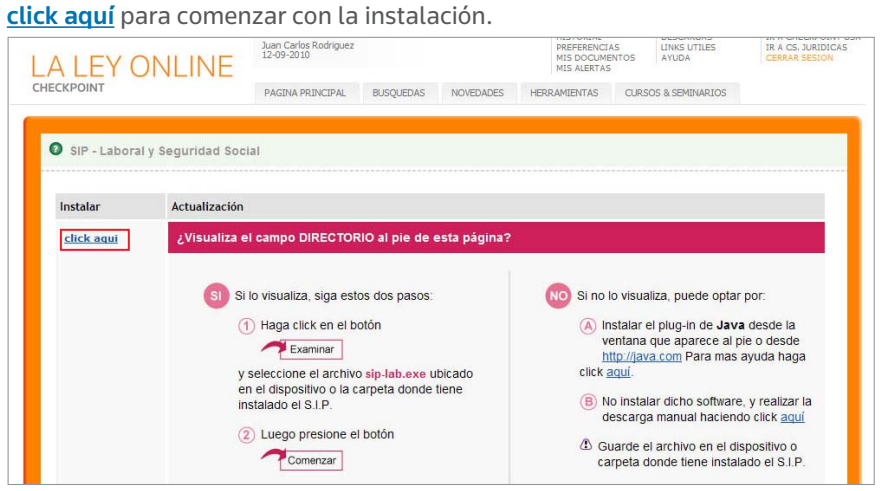

4- Aparecerá un cartel de "Advertencia de Seguridad"; haga clic en la opción **Guardar**. Cree una carpeta en "Mis documentos" con el nombre del SIP que descargo (*ej: SIP Laboral y Seguridad Social*). Presione **Guardar**, comenzará el proceso de descarga.

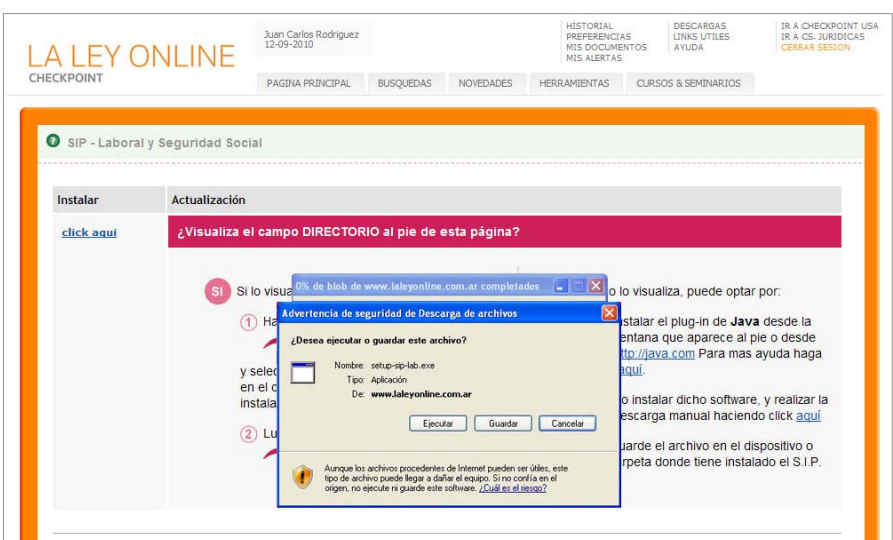

5- Finalizado este proceso aparecerá el cartel de **Descarga Completa**. Haga clic en **Ejecutar.**

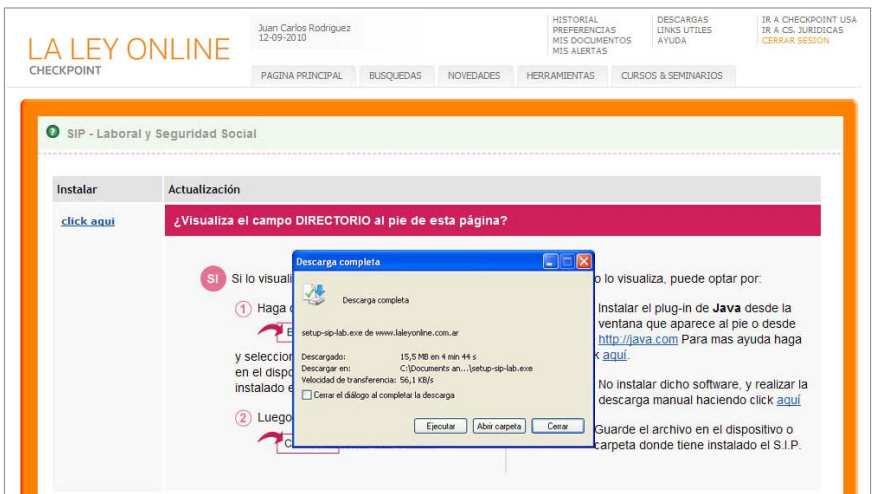

6- En el siguiente paso, el cartel de "Advertencia de Seguridad" informa sobre el comienzo del proceso de instalación. Haga clic en **Ejecutar**.

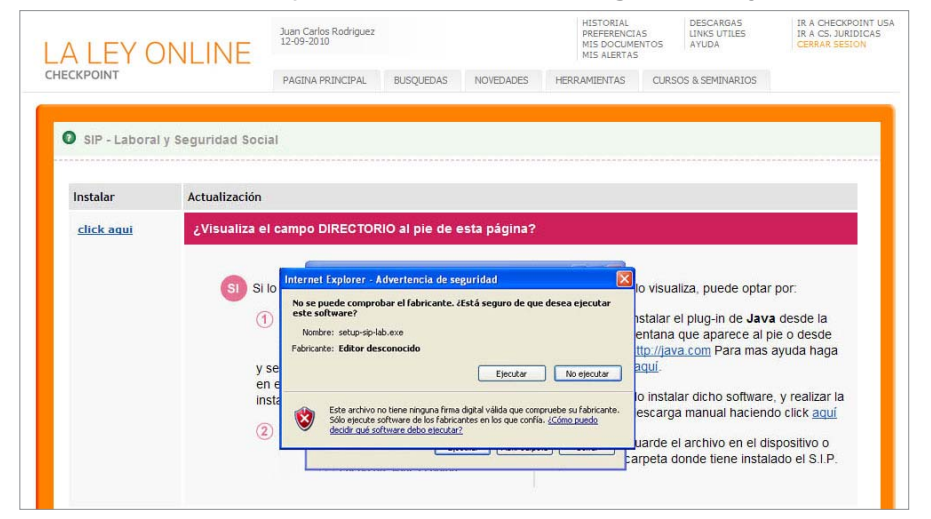

7- A continuación aparece otro cartel de "Control de cuentas de usuario" anunciado que se está por instalar la aplicación. Haga clic en **Continuar**.

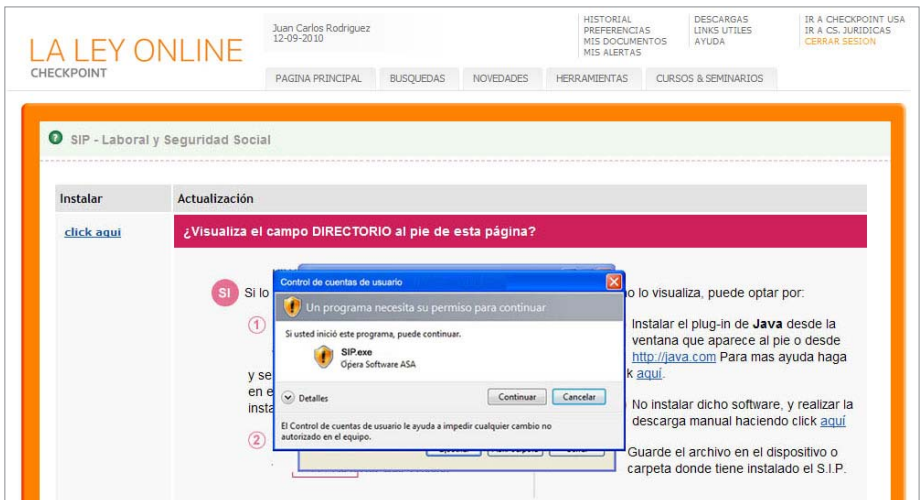

8- En la siguiente pantalla haga clic en **Instalar**. Esto va a generar que se descarguen los archivos en la ruta que figura en "Carpeta de destino". Ingrese a esa carpeta y haga doble clic al archivo "sip-lab.exe".

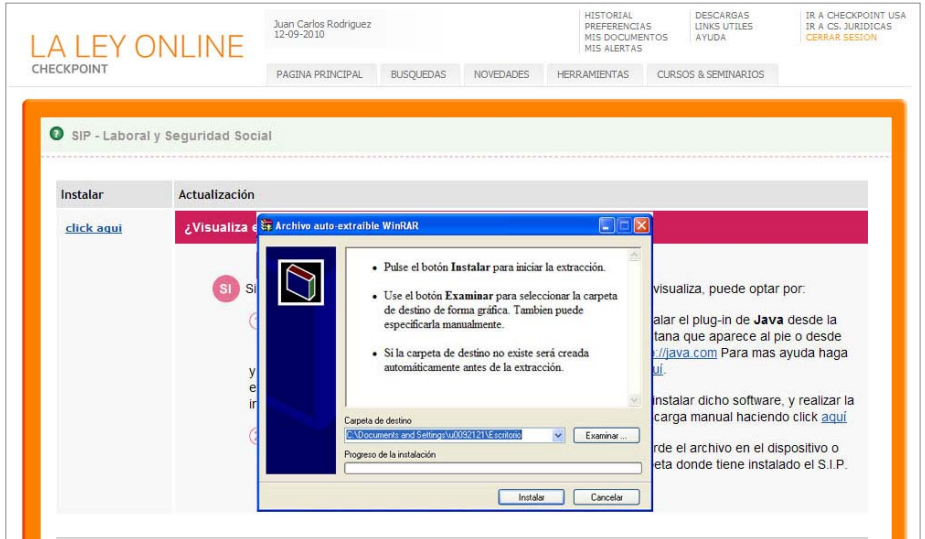

## 9- Con esto concluye el proceso de instalación del SIP que usted necesita.

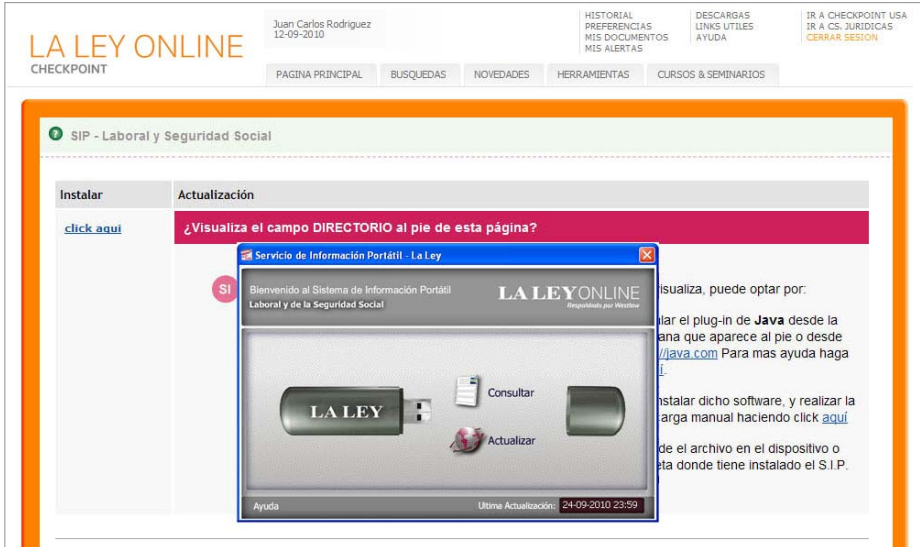

9- Luego podrá ejecutará automáticamente la aplicación de SIP. De esa manera concluye la instalación.

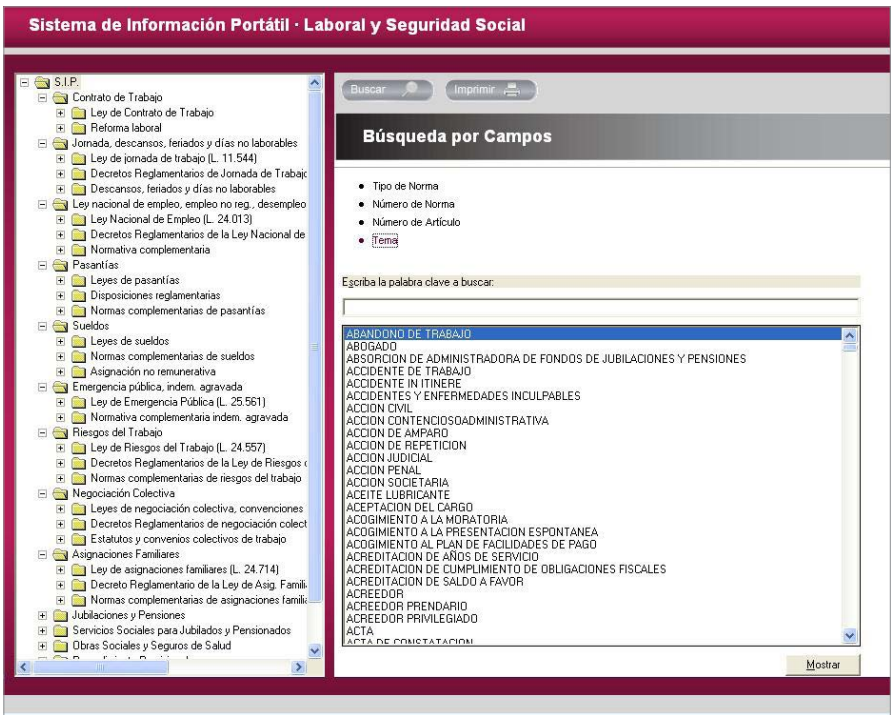